This Web application is using for car service administration. Flexible logic allows to change and supplement application capabilities. The application uses Javascript (Jquery plugin) and PHP languages, MySQL database. For now the application is approximately 15% ready and constantly updated. The app is a cloud service, it can be used by any number of services that bought access and any number of employees who have access to the program with their paid login.

Form fields available on the login page. There "Ident No" field for Identification of the organization. "Nicname" and "Password" for employee authorization. For the convenience of testing in the page form entered user data already.

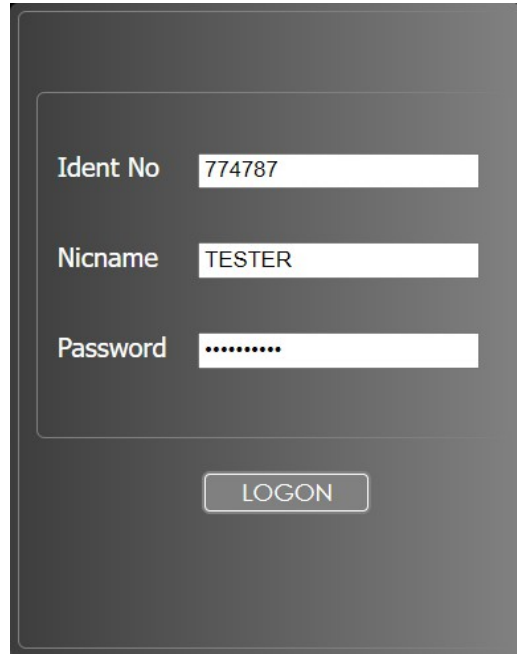

During authorization, the user gets to the main menu, then he selects the section of the application in which he wants to work.

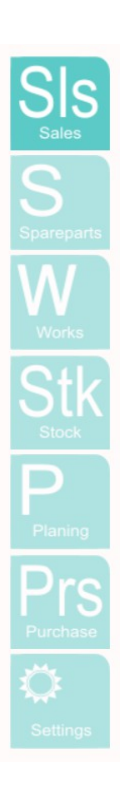

 In the menu: sales (service and spare parts), product registration (procurement of goods and materials to the warehouse), stock (creation and adjustment goods and materials data), settings (creation and adjustment employee identification data, assignment of rights, create or delete strings service posts on Timeline, change the operating time etc.)

The SALES section, the main and most important complex section of the application, is currently in development. Clicking on this button opens the list of outfits for the current day. In this form, the user can receive a list of visits using a filter. By clicking on the lines of the list, you can open the order form (is not available now).

| A He защищено   sm/SALES/?p id=2faLxDGU87EsHLfqdhk9RvJQN9qr3kaFrYRV0ml3fMBGtG8D4ov6AjE46INb55VBZP2zLpzY7xAvqHBMqypUPF6vZUfY9Y7HwnbH7Xx2bfXP6osL                                                                                               | 6 配 |
|----------------------------------------------------------------------------------------------------|-----|
|                                                                                                    |     |
|                                                                                                    |     |
| Ů<br>$\overline{\circ\circ}$<br>$\frac{1}{2}$<br>Order data<br>Worksheet<br>Aenean lacinia                                                                                                    |     |
| Order data<br>Order status<br>Client data<br>Spareparts                                                                                                    |     |
| Document Nº:<br>Login: tester<br>Opened: $\Box$<br>Not ordered: $\Box$<br>Client name:                                                                                                    |     |
| Ready to close:<br>Not received: $\Box$<br>Author:<br>VIN:<br>License Nº:                                                                                                    |     |
| Overdue: $\Box$<br>Not processed: $\Box$<br>Client Nº: 333333<br>Date from:<br>Date to:<br>Tel:                                                                                                    |     |
| Not issued: $\Box$<br>Closed: $\Box$<br>$\vee$ Model:<br>Mark:<br>$\checkmark$                                                                                                    |     |
| Order type                                                                                                    |     |
| Find<br>Works w/spareparts: $\Box$<br>Spareparts only: $\Box$                                                                                                    |     |
|                                                                                                    |     |
| Doc No<br>Closing date License Nº<br>Doc type<br>Client No<br><b>VIN</b><br>page No<br>Login<br>Creation date<br>Client name<br>345344<br>333333<br>31.03.2022<br>21.03.2021<br>FERF444<br>ZDFGZCVZsfSDF JOHN SMITH<br>works<br><b>TESTER</b> |     |
| 345449<br>FERF444<br>works<br><b>TESTER</b><br>333333<br>09.03.2022<br>21.03.2021<br>ZDFGZCVZsfSDF JOHN SMITH                                                                                                    |     |
| <b>TESTER</b><br>00.00.0000<br><b>OK101</b><br>345343<br>sparepart<br>333333<br>30.03.2022<br>ABC123DEF12345 JOHN SMITH                                                                                                    |     |
| 345340<br>works<br><b>TESTER</b><br>00.00.0000<br>333333<br>02.04.2022<br><b>OK101</b><br>ABC123DEF12345 JOHN SMITH                                                                                                    |     |
| 345465<br><b>TESTER</b><br>333333<br>07.10.2022<br>00.00.0000<br><b>OK101</b><br>ABC123DEF12345 JOHN SMITH                                                                                                    |     |
| 345467 works<br><b>TESTER</b><br>09.10.2022<br>00.00.0000<br><b>OK101</b><br>333333<br>ABC123DEF12345 JOHN SMITH                                                                                                    |     |
|                                                                                                    |     |
|                                                                                                    |     |
|                                                                                                    |     |
|                                                                                                    |     |
|                                                                                                    |     |
|                                                                                                    |     |
|                                                                                                    |     |
|                                                                                                    |     |
|                                                                                                    |     |
|                                                                                                    |     |
|                                                                                                    |     |

Now is possible create a new order by clicking the button.

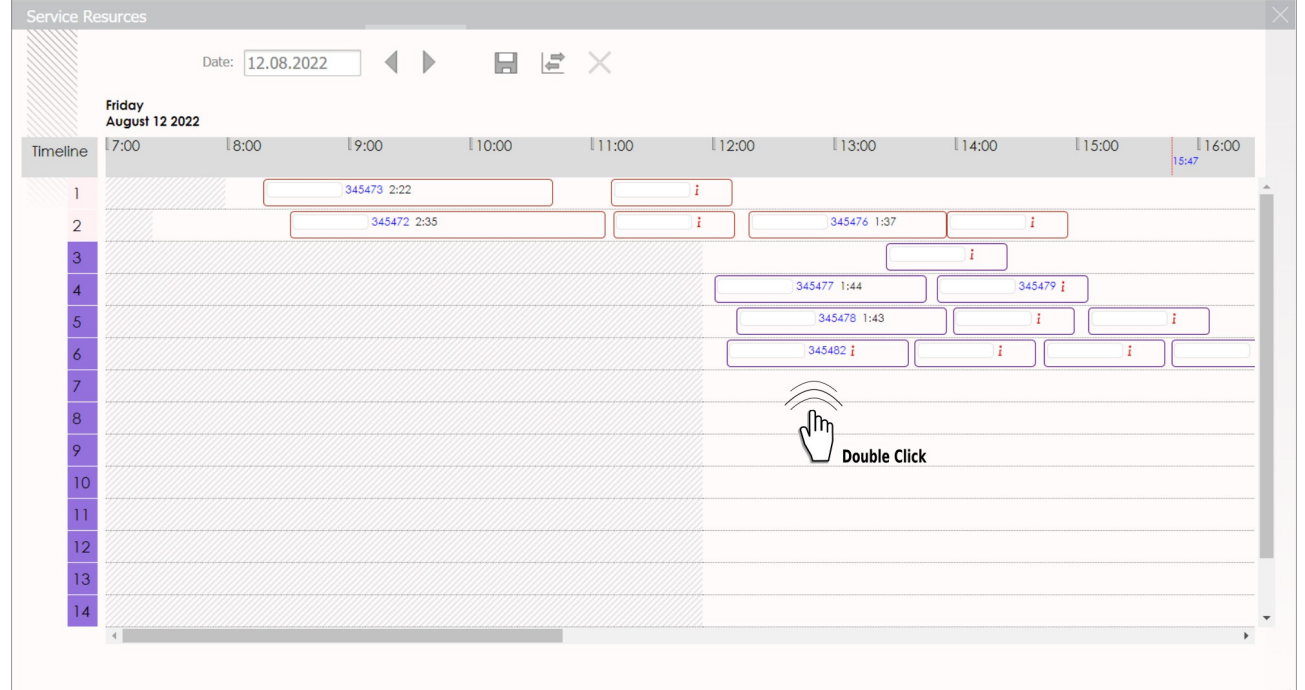

Here the user can record visits in the service. Schedule the time and duration of repairs depending on the type of operations performed. This can be done in a timeline by moving and resizing block-orders . In the timeline, you can create, change, carry, and delete orders. Information about the time, duration of work, the license number of the recorded car is available here. First doubleclik on the work field creates a new block-order with a standard duration of 59 minutes on the timeline. Second doubleclik on this block opens the outfit order form.

In the next opened window the first tab "New order"of the page contains car data, owner data (if required), owner's representative (if required), payer data (if required). For further work, it is necessary to search for car data in the form. Cost of work and spare parts, discounts depend on the specific car. So the data of the car is needed to select packages of work and spare parts. You can include work, spare parts for warranty, schedule, etc.

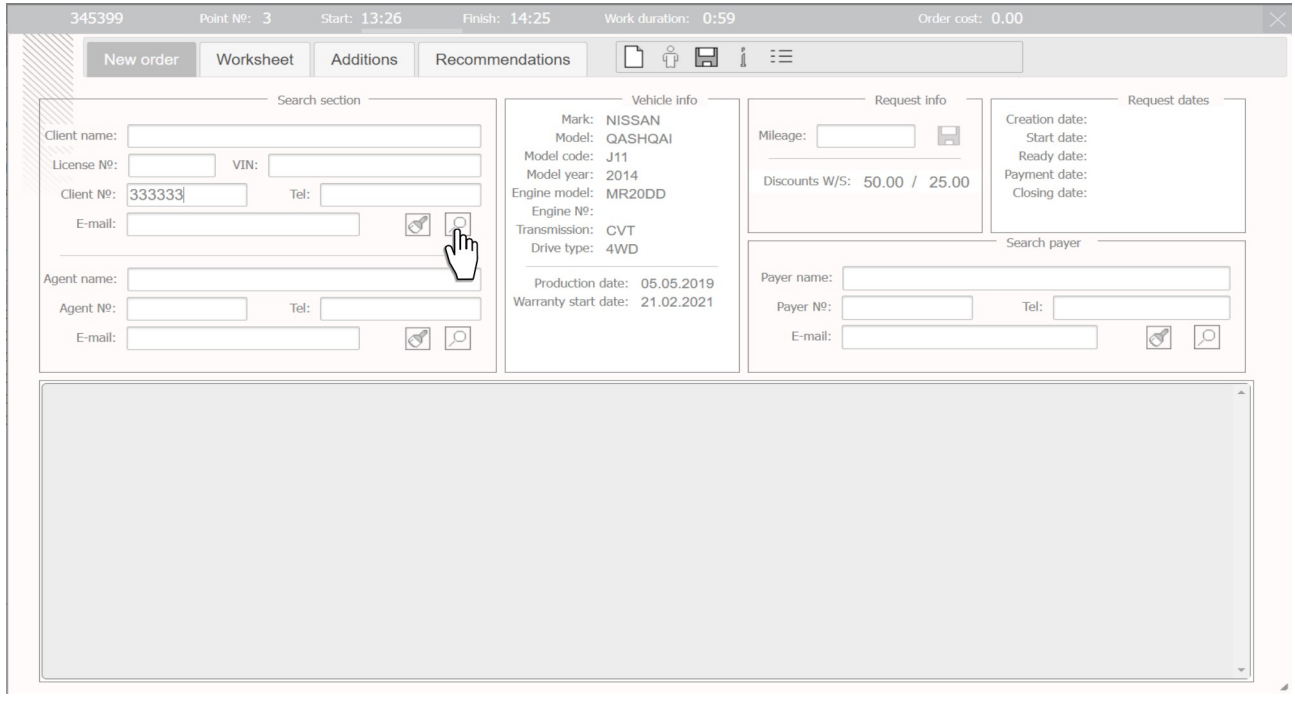

It possible in the search to use the customer number 333333. Then you can select one of the cars from the table by clicking in the string.

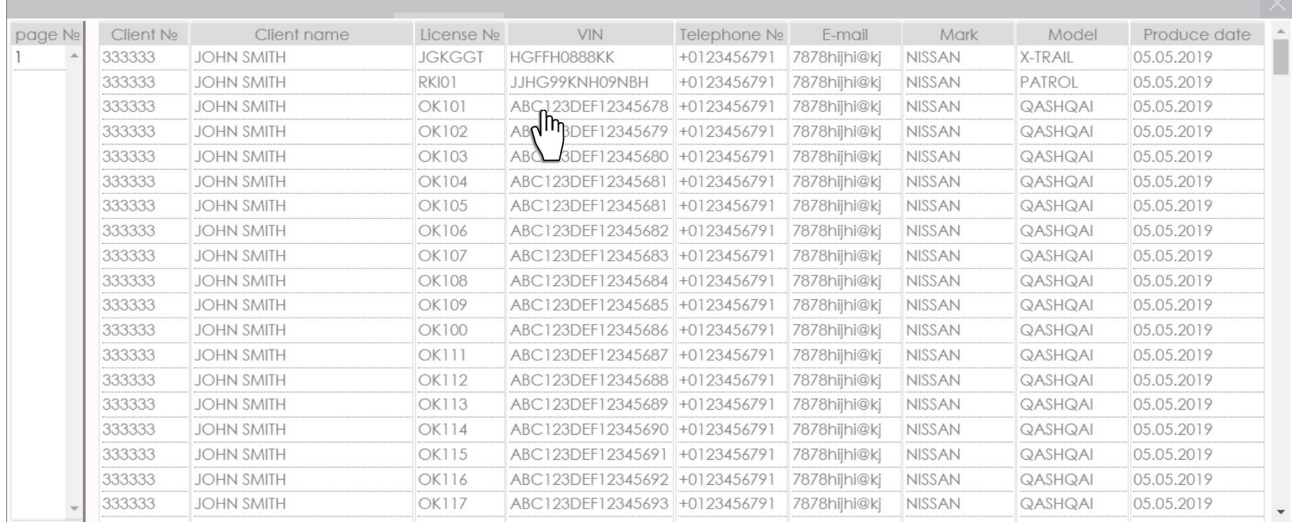

The second "Work sheet" tab is the main tab for work. On the right side are the "Stage", "Works", "Sparepart" and " Notes" buttons. To create blocks, the buttons are dragged onto the work field. Blocks can be nested into one another and extracted. Any blocks can be placed into the work field of this tab. Any other blocks can be mixed into the "Stage" block. "Sparepart" block can be placed in the "Stage" , "Works" blocks or work field. "Notes", can be placed in any block or work field. The "Stage" unit is needed to combine work lists and spare parts in one unit at the discretion of the user. You can combine, for example, by the type of operations that are performed: warranty, engine repair, body, etc. The user can call the "Stage" in advance. Works blocks contain lines in which the user can add works, their cost, discounts, etc. This form can be filled in manually or added from the list. Sparepart blocks contain lines in which the user can add parts, their cost, discounts, etc. The form can also be filled in manually or added from the list.

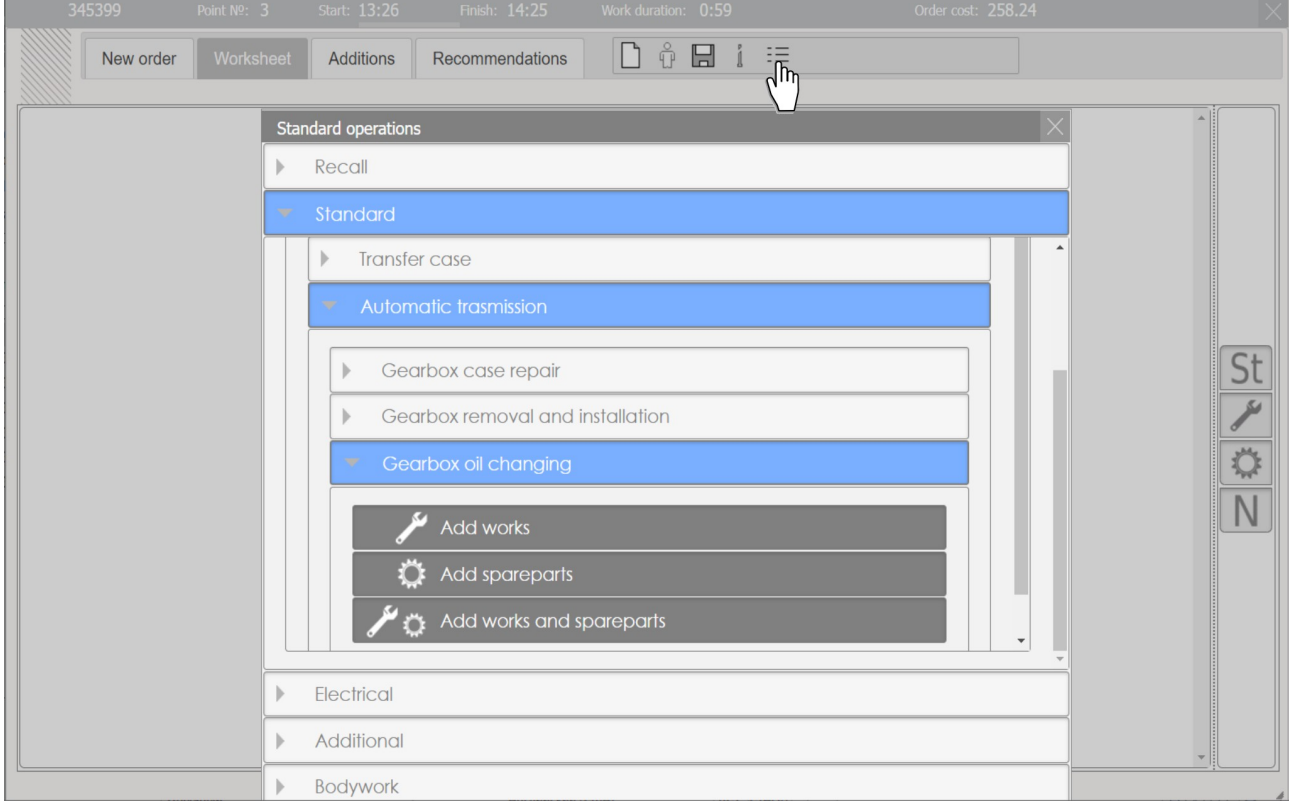

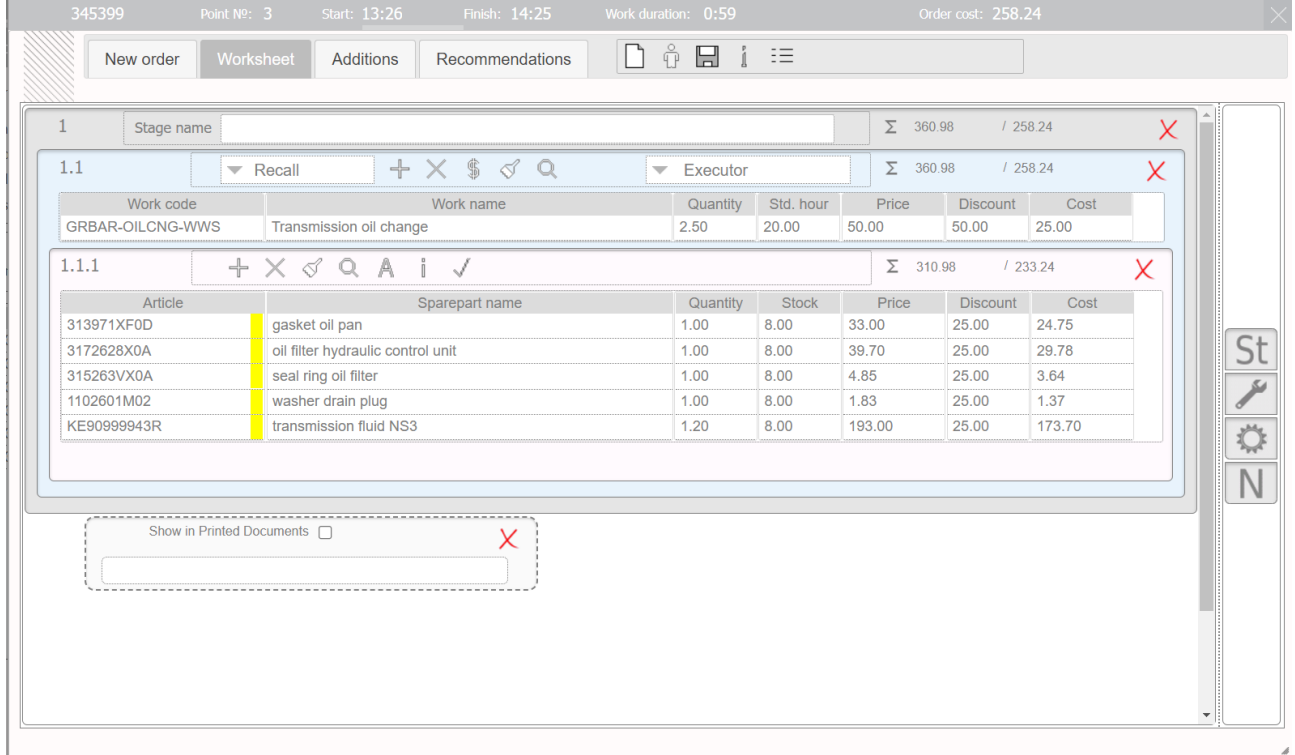

## **What is done:**

User verification, encryption system, Data Transfer Interfaces, database structure Application main menu.

Main menu item "Sales"

Display a list of work orders filter using. Work orders are displayed in the table at the bottom of the page. Open the work order form by double-clicking on the line of the table. Searching and clearing by pressing buttons. The "Order data" tab contains personal and vehicle information. On the tab "Worksheet" it's possible add work blocks and spare parts on the work field. Blocks can be sorted, added to other blocks, or deleted. Blocks can be combined during in work stages. Note blocks are also added, moved, or deleted.

What is in the work block. The work type and the name of mechanic are can be selected by selection menu in the work block. Lines in the block can be added, removed, cleaned, reordered. It's possible search by work code and/or name, view information on the cost of work and spare parts in block.

The spare part block contains the same capabilities as the work block. Could also be view more information about the spare part by pressing the corresponding button. Some sort of spare parts may be used as preferred. Such parts in the list are marked with a yellow label. In the same way, spare parts are grouped when they are similarly assigned with the same number labels. In the same way, spare parts are grouped when they are similarly labeled with additional identical numbers. This makes it possible to choose the desired one depending on the availability in the warehouse or other need. Red mark indicates the required quantity of spare parts less than the stock quantity.

Main menu item " Planing "

After clicking, the timeline page opens. Lines correspond to work stations. The color of the rows can indicate the type of work. The length of the rows is limited by the running time of each post, which can be different. Here, work order blocks can be moved between and along the lines, the size of the blocks can be changed according to the duration of the proposed repair and the date of recording cars. Double-clicking on the block opens the work order.

Work and spare parts can be added in packages using the accordion menu. All blocks can be viewed as a simple list at the bottom of the tab "Order data".